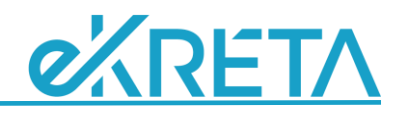

# **Osztályba/Csoportba sorolás kezelése**

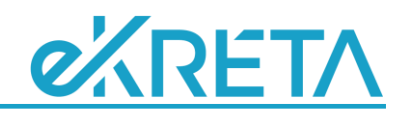

#### **Bevezetés**

A KRÉTA rendszer egyik sarkalatos pontja a csoportkezelés, és ez az osztályokra is vonatkozik, mivel lényegében az osztály is egy csoport, csak néhány speciális tulajdonsággal. Csoport megadásával lehet meghatározni a tanulók egy halmazát, akik együtt tanulnak bizonyos tantárgyakat, így a tantárgyfelosztás és az órarend is elképzelhetetlen nélküle.

Az alábbi leírásban áttekintjük, hogy miként lehet tanulókat be-/kisorolni, illetve hogyan lehet módosítani, törölni a hibás, téves összerendezéseket. Az itt megadott eljárások az AMI modulban rögzített osztályok és csoportok esetében csak részben érvényesek. A be-/kisorolási műveleteket a modulon belül lehet/kell elvégezni, de a módosításokat nem, azokat a "modulon kívüli" menüpontokban lehet elérni.

## **Tanuló érkezése, besorolás, hozott adatok**

Ha új tanuló érkezik intézményünkbe, akkor először rögzíteni kell az adatait. Ez megtehető manuálisan a *'Nyilvántartás/Tanulók'* menüpontban; vagy az *'Importálások/Tanulók importálása'* felületen.

Ha ez megtörtént, akkor először osztályba kell sorolni a tanulót, amit a *'Tanulók besorolása/Tanulók besorolása osztályokba'* pontban végezhetünk el. Meg kell adni a belépés dátumát és az osztályt, amelyhez hozzá kívánjuk rendelni az új tanulót.

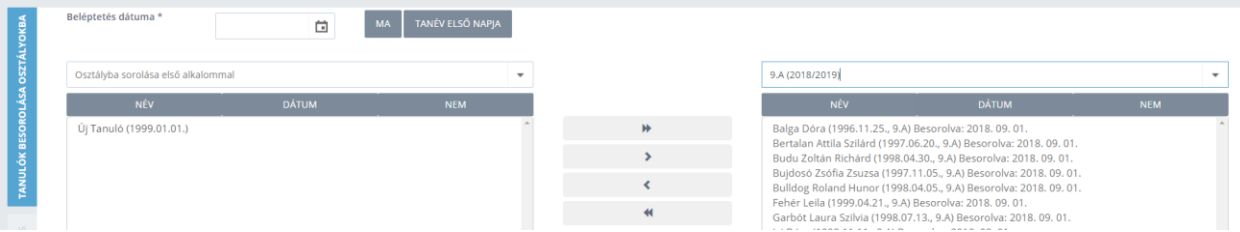

Ha a tanuló már be lett sorolva egy osztályba, akkor ebből az osztályból lehet őt a megfelelő csoportokhoz rendelni a *'Tanulók besorolása/Tanulók besorolása osztályokból'* menüpontban. Itt is a belépés dátumát kell megadni, illetve a "forrásosztályt" és a "célcsoportot".

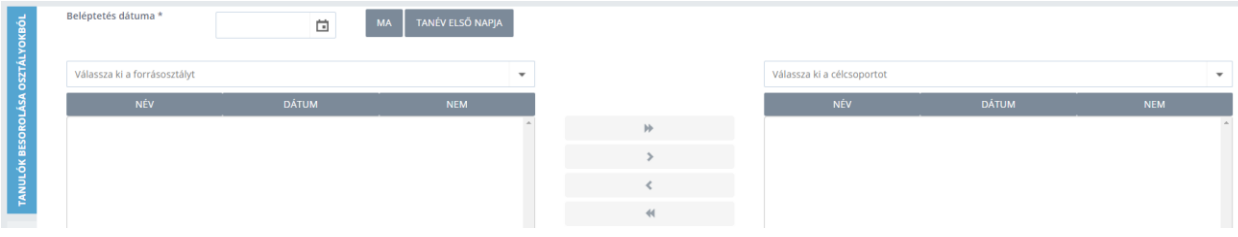

A tanulói osztályhoz, csoporthoz rendelések adatai a *'Tanulók besorolása/Osztályok tanulóinak listája'* illetve a *'Tanulók besorolása/Csoportok tanulóinak listája'* pontokban érhetők el, itt módosíthatók, törölhetők szükség esetén. Ezen felül a tanuló adatlapján lehet még megtekinteni az ő aktuális és korábbi

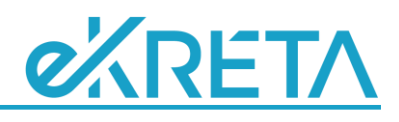

összerendeléseit, ha a *'Nyilvántartás/Tanulók'* menüpontban, a tanuló adatsorának végén található nagyító ikonra kattintunk, és az "Osztályai és csoportja" fület választjuk.

A tanuló besorolásainak megadása után lehet rögzíteni a hozott értékeléseket és mulasztási adatokat. A jegyeket a szaktanárok tudják beírni ugyanúgy, mint az aktív tanulók bármilyen értékelését, de legkorábban a tanuló megérkezésének napjára lehet datálni ezeket. Másik lehetőség, hogy a hozott értékeléseket egy szuperosztályfőnök (akinek van adminisztrátor és napló jogosultsága is; vagy be van állítva egy tetszőleges "Vezetői óraszám ok" az elsődleges munkaügyi adatainál) is rögzítheti az értékelések menüpontban, mivel számára bármely osztály bármely tanulója értékelhető bármelyik tantárgyból. Ezen felül, ha a *'Nyilvántartás/Testreszabás'* menüpontban az "Értékelések és feljegyzések beállításai" csoportban engedélyeztük az Osztályfőnökök számára is az értékelések rögzítését, akkor ők is beírhatják az összes hozott jegyet.

A hozott mulasztási adatokat a korábban már említett *'Tanulók besorolása/Osztályok tanulóinak listája'* felületen rögzíthetjük. Az érintett tanuló adott osztályhoz való besorolása adatsorának végén található ceruza ikonra kattintva tekinthetők meg és módosíthatók a tanuló-osztály kapcsolathoz tartozó adatok, így az osztálynapló- és törzslapszám, záradékok, szakmai adatok (csak szakképesítési feladatellátási hely esetén), illetve a hozott igazolt és igazolatlan mulasztások. A naplóban, statisztikában, értesítőkben, törzslapon ezek az értékek hozzáadódnak a tanulóhoz rögzített hiányzási adatokhoz.

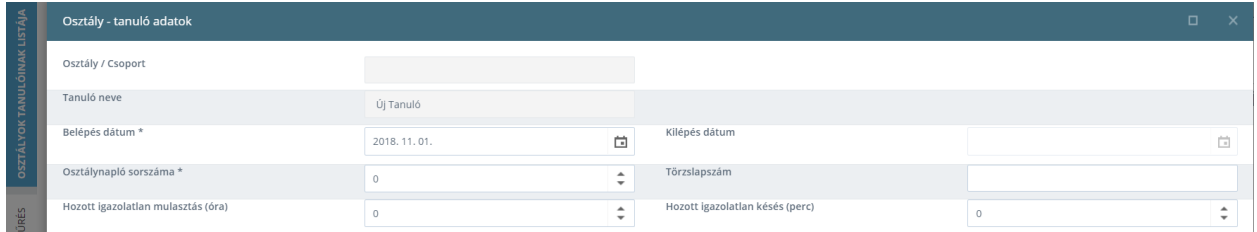

Ha egy tanuló korábban már jogviszonyban volt intézményünkkel, de távozott, így kiírtuk a rendszerből, akkor nem kell újra rögzíteni őt a korábban megadott módon, és osztályba sorolni sem úgy kell, hanem a *'Tanulók besorolása/Visszairatkozás'* felületen. Azonban fontos megjegyezni, hogy ilyen esetben is fel kell venni a hozott jegyeket, hiányzási adatokat a leírtaknak megfelelően, akkor is, ha csak "visszahozta" azokat a tanuló. Ilyenkor külön naplóoldal és külön törzslap fog tartozni a tanuló újabb besorolásához, és ezekhez is kapcsolódnia kell az adatoknak.

### **Kiiratkozás, kiléptetés**

A tanulókat kiírjuk az osztályukból, így az intézményből is, a csoportjaikból pedig kiléptetjük. Az előbbit a *'Tanulók besorolása/Kiiratkozás'*, az utóbbit pedig a *'Tanulók besorolása/Tanulók kiléptetése'* pontban lehet elvégezni.

Ha a tanulót egy korábbi dátummal, visszamenőleg szeretnénk kiírni, elképzelhető, hogy a kollégák már rögzítettek értékelést vagy mulasztást a tervezett kiírás/kiléptetés időpontját követő napokra. Mivel nem kapcsolódhatnak értékelések, mulasztások egy tanulóhoz, amikor már nem volt érvényes besorolása,

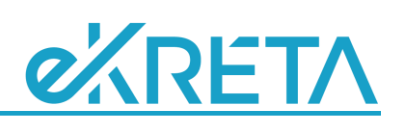

azonban ezeket nem is törölheti automatikusan a program, a felhasználónak kell ezt megtennie az *'e-Napló/Értékelések listája'*, illetve az *'e-Napló/Mulasztások listája'* menüpontokban. A hiányzások esetén lehetnek olyan elemek is, amelyek alapértelmezetten nem jelennek meg a felületen, ezért érdemes bepipálni a szűrőpanel legalján található "Nem jelenlévő tanulók adatainak megjelenítése" és "Nem besorolt tanulók hiányzásainak megjelenítése" jelölőnégyzeteket is.

Amikor egy tanulót kiírunk az osztályából (így az intézményből is), akkor az összes csoportbesorolása is lezárásra kerül a kiírás dátumával, így nem szükséges a tanuló távozásakor külön rendezni a csoportjait is.

## **Besorolás teljes törlése**

Elképzelhető, hogy egy tanulót tévedésből soroltunk be egy csoportba vagy osztályba, például a tanév elején késve kapjuk meg egy másik iskola befogadó nyilatkozatát, és a tanuló már nem is nálunk kezdte meg a tanévet.

Ilyen esetben nem kiírni/kiléptetni kell a tanulót, mivel az csak lezárná a meglévő, de téves összerendelést, így az továbbra is megmaradna, és a tanuló így meg fog jelenni a csoport- és osztálynaplókban, illetve a törzslapon is, amire ebben az esetben nincs szükség. Ennek elkerülésre a meglévő besorolásokat törölni kell, ami egyszerűen elvégezhető a *'Tanulók besorolása/Osztályok tanulóinak listája'* és a *'Tanulók besorolása/Csoportok tanulóinak listája'* menüpontokban, ha a tanuló-osztály összerendelés adatsorának végén található kuka ikonra kattintunk. Mivel a tanuló nem lehet csoportban osztályba sorolás nélkül, először a csoporthoz rendeléseket töröljük.

Ilyen esetben különös körültekintéssel járjunk el, és a korábban leírtak értelmében először ellenőrizzük, hogy vannak-e a tanulóhoz rögzített értékelések, mulasztások, igazolások stb., és besorolások törlését megelőzően a kapcsolódó adatokat töröljük a megfelelő felületeken.

## **Téves besorolások javítása és Osztály-/Csoportváltás**

Ha egy tanulót tévesen rendeltünk egy osztályhoz, csoporthoz, akkor törölhetjük a hibás besorolásokat a fent leírtak szerint, és elvégezhetjük az új, megfelelő összerendeléseket, de ezt megtehetjük egy lépésben is. Ezt a *'Tanulók besorolása/Téves besorolások javítása'* menüpontban végezhetjük. (Két azonos nevű menüpontot is találhatunk az "Aktuális tanév - osztályok" és az "Aktuális tanév - csoportok" csoportban, amelyek értelemszerűen az osztály- illetve csoportbesorolások javítására szolgálnak.) Itt nem adhatunk meg dátumot, mivel a javított besorolás az eddig meglévő, hibás kapcsolat adatával fog létrejönni, az csak később lesz javítható szüksége esetén.

Ha egy tanuló korábbi besorolása nem volt téves, de ő osztályt- vagy csoportot váltott, akkor ki lehet léptetni vagy iratkoztatni a fentebb leírtak szerint, és újra osztályba, csoportba sorolni, de ezt megtehetjük egy lépésben is. Ezt a *'Tanulók besorolása/Tanulók áthelyezése'* menüpontban végezhetjük. (Két azonos nevű menüpontot is találhatunk az "Aktuális tanév - osztályok" és az "Aktuális tanév - csoportok"

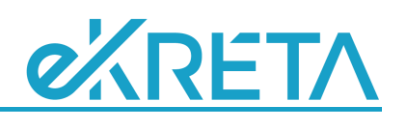

csoportban, amelyek értelemszerűen az osztály- illetve csoportbesorolások váltására szolgálnak.) Itt természetesen megadható, sőt kötelező is megadni dátumot, amely az új besorolás kezdőnapja lesz.

Mivel ez a művelet technikailag azonos a "kiléptetés/kiírás – újra besorolás" megoldással, itt is ügyelni kell a korábbiakban megadott módon az esetleg meglévő, az átsorolás utáni időszakra rögzített mulasztási, értékelési adatokra.

### **Besorolás módosítás**

Ha egy tanuló besorolása nem megfelelő, mert rossz dátum került megadásra, akkor a már többször említett *'Tanulók besorolása/Osztályok tanulóinak listája'* illetve a *'Tanulók besorolása/Csoportok tanulóinak listája'* pontokban lehet módosítani a besorolás időpontját.

#### **Kisorolás módosítása, visszavonása**

Ha egy tanuló kisorolása nem megfelelő, mert rossz dátum vagy záradék került megadásra, akkor a *'Tanulók besorolása/Osztályokból kiírt tanulók listája'* illetve a *'Tanulók besorolása/Csoportokból kiírt tanulók listája'* pontokban lehet módosítani a kisorolás időpontját, javítani a záradék szövegét.

Ha maga a kiléptetés/kiírás volt téves, és vissza szeretnénk állítani a tanuló osztály- vagy csoportbesorolását aktívra, akkor szintén a *'Tanulók besorolása/Osztályokból kiírt tanulók listája'* illetve a *'Tanulók besorolása/Csoportokból kiírt tanulók listája'* menüpontokban lehet rendezni a problémát úgy, hogy a töröljük a kilépés dátumát, és így mentjük az adatokat.